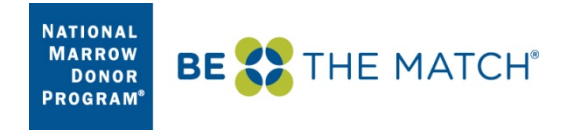

# **Table of Contents**

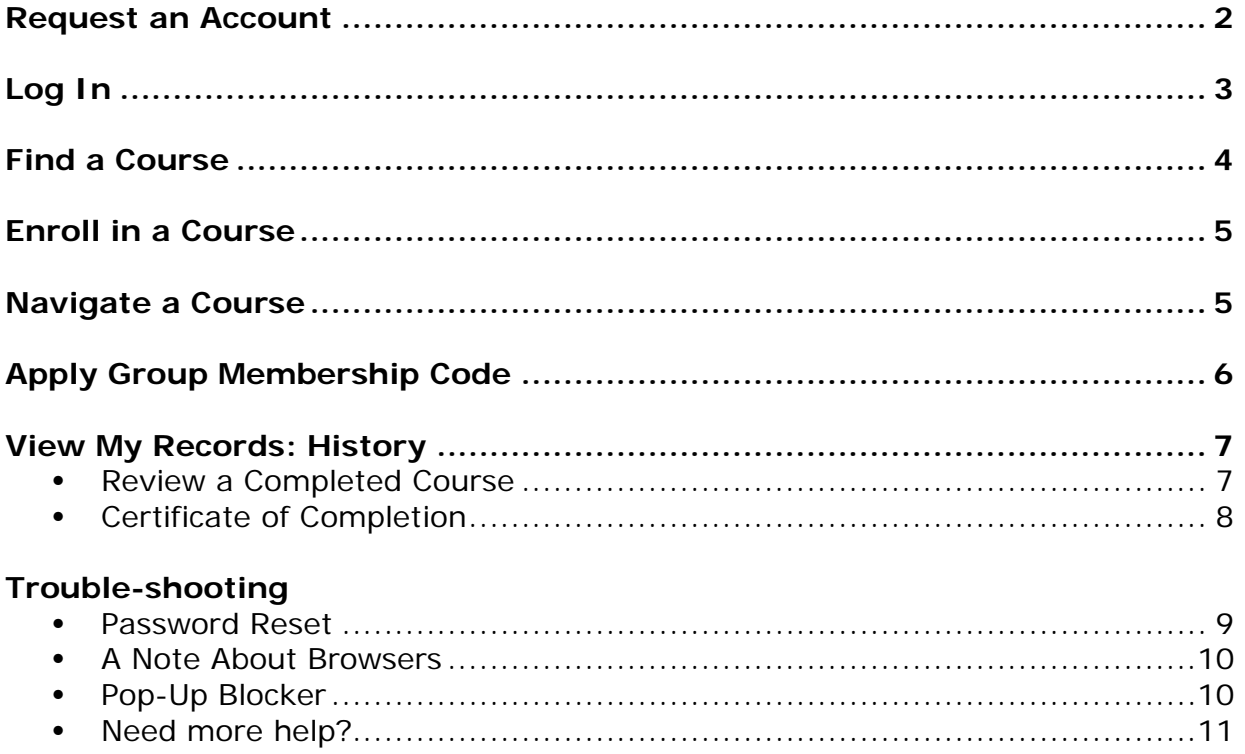

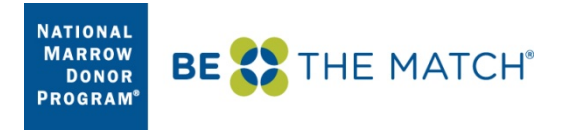

#### <span id="page-1-0"></span>**Request an Account**

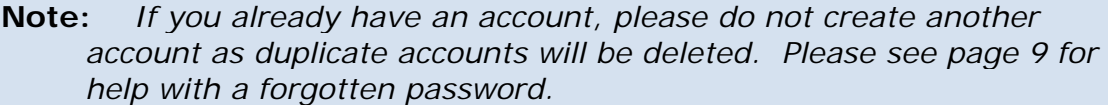

**Note:** *By creating an account in this Learning Center, you are verifying that you work at a center within the NMDP/Be The Match or CIBMTR Networks. All user accounts will be validated against current membership information. User accounts in the Learning Center will be terminated immediately if it is determined that an individual does not work at a Network Center.*

From the Learning Center login page, click **Are you a new user?**.

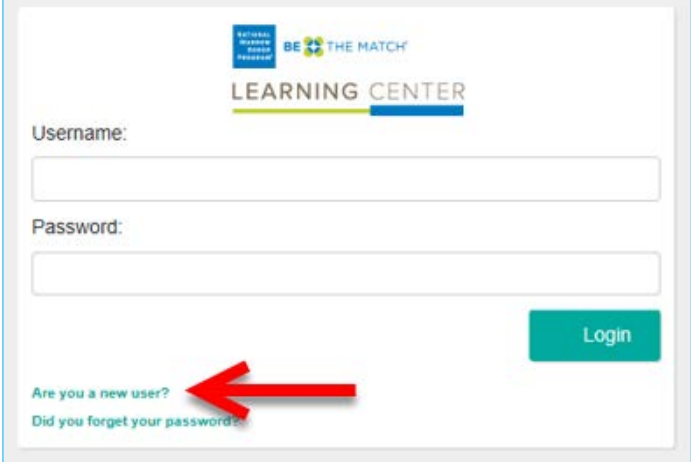

At minimum, enter the following information to create an account:

- **Name (First and Last)**
- A user ID (username) and password (choose your own)
- Email address (this *must* be your work email address, not a personal one)
- **Hospital/Facility Name**
- **Address, City, State, Zip Code, Country**
- **Center number**
- **Center type** (IMPORTANT: this allows you to see the courses which are only available your center type)
- **Under 'Group Selection' choose Network**

Click **Submit** at the bottom of the page to create your account.

If the account was successfully created, the following message is displayed.

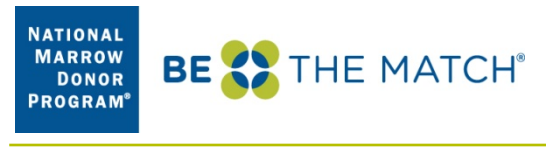

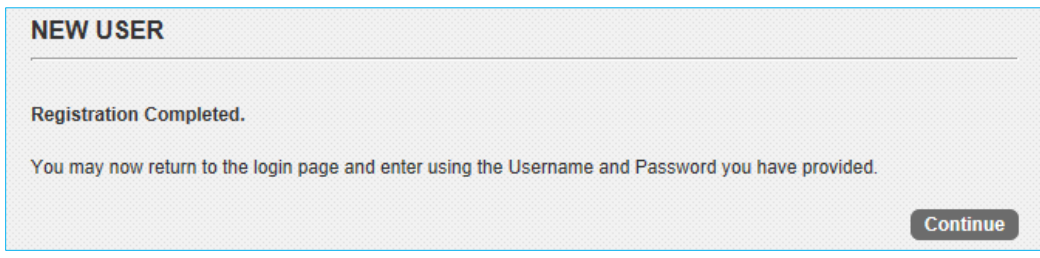

*An administrator will review your request for access to Network courses and approve or reject it within 2 business days. Either way, you will receive an email with additional information.*

# <span id="page-2-0"></span>**Log In**

To log in, simply enter the username and password you set up with your new user account, and click **Login**. Note that while the Learning Center's new user interface has been designed to work on mobile devices, it may not perform as expected on all devices.

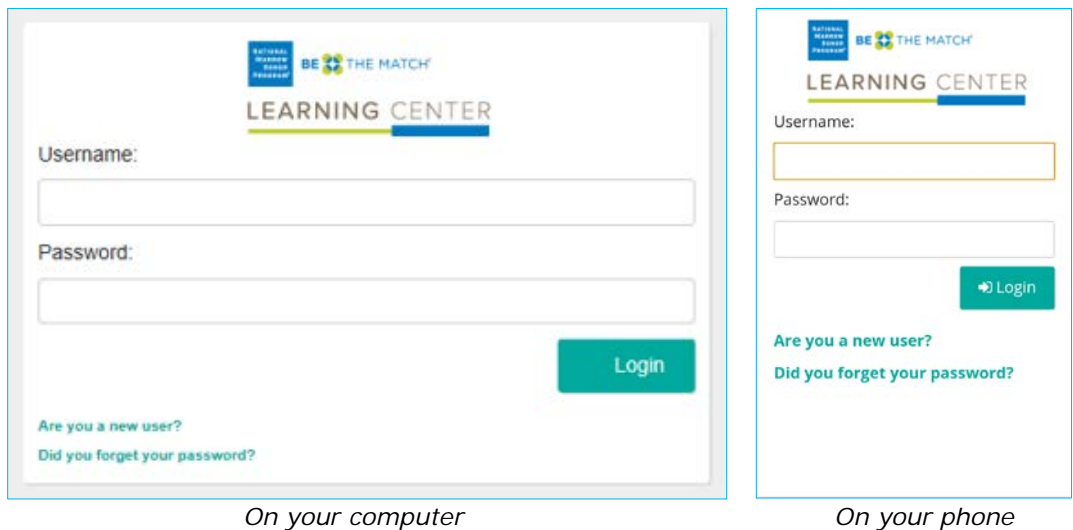

<https://network-bethematch-greenlight.silkroad.com/student/>

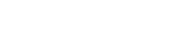

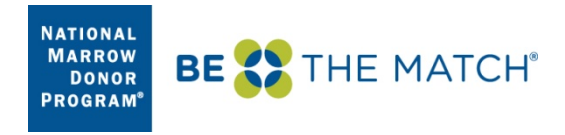

# <span id="page-3-0"></span>**Course Catalog**

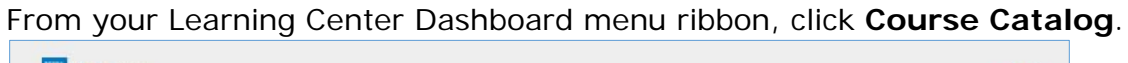

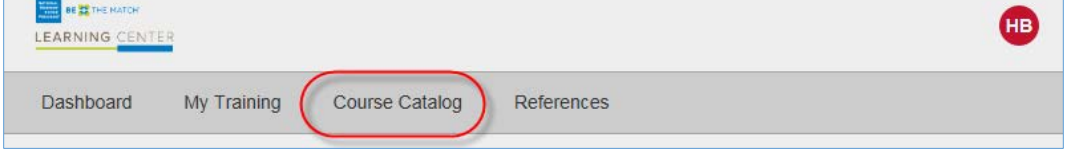

# If the menu ribbon is not visible, click the dark blue menu icon for options.

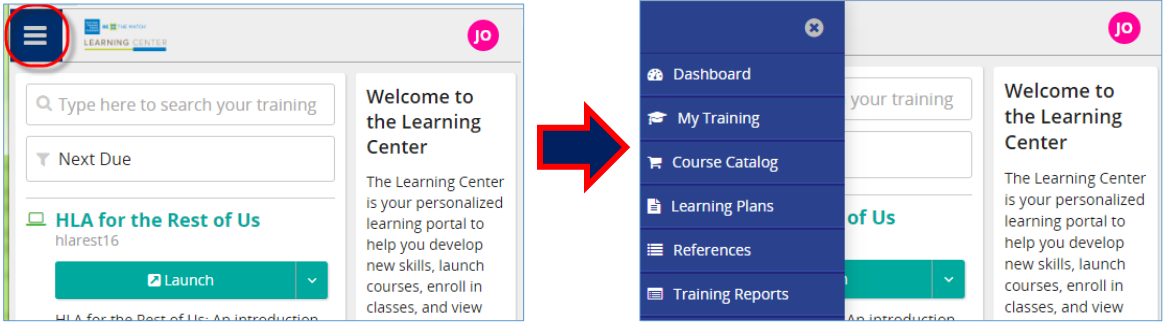

Search for a course or use the filters on the left. Click on a course title for more information about it.

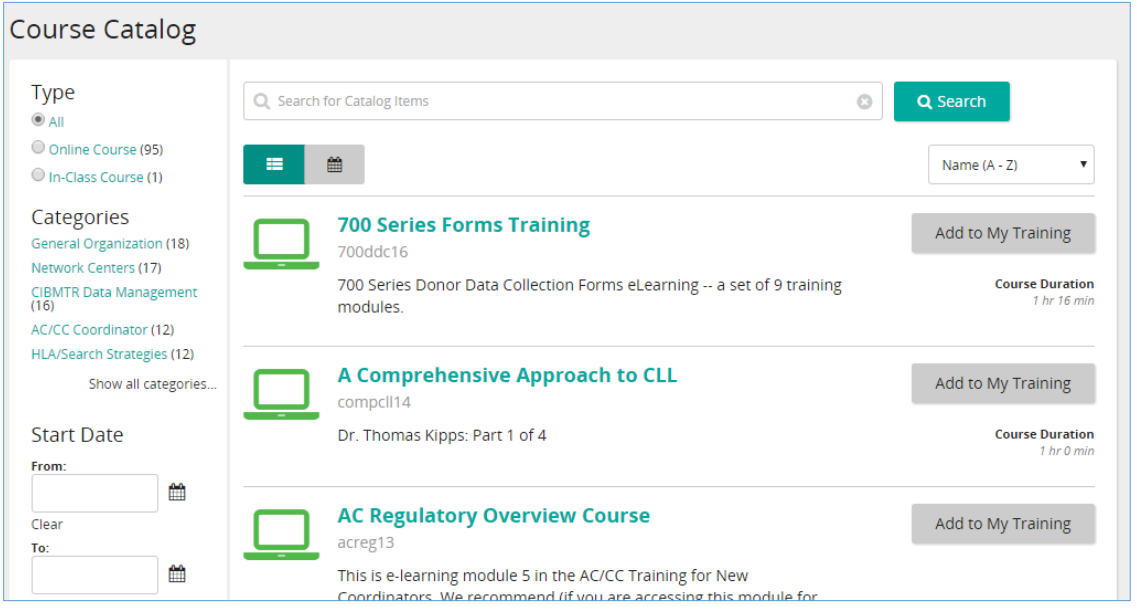

To remove a filter, click "x" on the category tag.

![](_page_3_Picture_58.jpeg)

![](_page_4_Picture_0.jpeg)

### <span id="page-4-0"></span>**Enroll in a Course**

To sign up for an online course, find it in the Course Catalog and click "Add to My Training". The course will now appear on your Dashboard and on your My Training 'Active' list.

![](_page_4_Picture_102.jpeg)

# <span id="page-4-1"></span>**Navigate a Course**

To start a course, navigate to it on your Dashboard or in your My Training list and click the "Launch" button.

### **The Activity List**

Activities are the components of the course. They appear at the left of the frame for each course. To hide/unhide the activity list, click this icon at the top:  $\equiv$ 

![](_page_4_Picture_103.jpeg)

• Activities that are grayed out are not yet available. Symbols appear next to activities that have been accessed.

![](_page_4_Picture_11.jpeg)

Not started

![](_page_4_Picture_13.jpeg)

Started, but not yet complete

![](_page_4_Picture_15.jpeg)

Completed

![](_page_5_Picture_0.jpeg)

- To start, click "Next" in the upper right-hand corner or click on the first activity in the Activity List. As you complete an activity, the next activity becomes available.
- Special activities like exams, sign-offs, and checklists will have completion instructions within them.

# <span id="page-5-0"></span>**Apply a Group Membership Code**

Some courses require special permission to access. If you are given an access code for specific courses, here is how you enter that code.

- **1** Login to the Learning Center.
- **2** Click the circle with your initials in the upper right-hand corner of your Dashboard. Then, from the drop-down, select **Profile.**

![](_page_5_Picture_99.jpeg)

**3** Navigate to the bottom of the page and type or paste your code into the **Private group authorization code** field.

![](_page_5_Picture_100.jpeg)

**4** Click **Submit**. You will immediately have access to the restricted course(s).

![](_page_6_Picture_0.jpeg)

### <span id="page-6-0"></span>**View My Records: History**

To see your training records, from your Learning Center Dashboard menu ribbon, click **My Training**.

![](_page_6_Picture_82.jpeg)

The **My Training** screen has three tabs so that you can filter for your Active (uncompleted) training, your History, or All of your records together.

![](_page_6_Picture_83.jpeg)

#### <span id="page-6-1"></span>**Review a Completed Course**

From the **My Training** screen, click the **History** tab. All the courses you have completed in the Learning Center are listed here. Find the course you want to review and click the gray drop-down menu to the right of it. Select "Review". The course will start running and you can go through it. **Note**: This will NOT change your existing record of completion nor add a new record.

![](_page_6_Picture_84.jpeg)

![](_page_7_Picture_0.jpeg)

# <span id="page-7-0"></span>**Certificate of Completion**

From the **My Training** screen, click the **History** tab. All the courses you have completed in the Learning Center are listed here. Find the course you want a certificate for and click the gray drop-down menu to the right of it. Select "Certificate".

![](_page_7_Picture_48.jpeg)

![](_page_8_Picture_0.jpeg)

# **Trouble-shooting**

#### <span id="page-8-0"></span>**Password Reset**

If you have an account but are unable to log into the Learning Center with your username and password, you will need to reset your password.

Below the Password box, click "**Did you forget your password?"**

![](_page_8_Picture_76.jpeg)

In the next window, enter your First Name, Last Name and email address

![](_page_8_Picture_77.jpeg)

After you click the **Submit** button, this message will appear on the Log On screen:

An email will be sent to the email address on record with instructions for resetting your password. Please check your inbox.

Within a few minutes you will receive an email. Click on the link included, or copy/paste the link into your browser.

Enter and Confirm a New Password and click **Submit**.

**NATIONAL MARROW** THE MATCH® BE) **DONOR PROGRAM** 

![](_page_9_Picture_126.jpeg)

You will receive a message 'Password was Successfully Update' and will automatically be routed to the log in page of the Learning Center.

#### <span id="page-9-0"></span>**A Note About Browsers**

The Learning Center may behave differently in different browsers. In testing, we have had the best success using Chrome or Mozilla Firefox. IE works, but some controls do not appear correctly on the screen. We have done no testing with Apple/Mac browsers such as Safari.

#### <span id="page-9-1"></span>**Pop-Up Blocker**

Pop-up blocker is likely enabled on your machine. You can turn it off for the Learning Center site. This section documents the instruction for Internet Explorer and Google Chrome.

#### **To turn off Pop-up Blocker for Internet Explorer (IE) browser**

In an Internet Explorer window, go to:

<https://network.bethematchclinical.org/learningcenter>

The Learning Center login page displays and at the bottom of the page, you see the blocked pop-up message as shown.

![](_page_9_Picture_127.jpeg)

Click **Options for this site**, and then select **Always allow** Going forward Pop-Up Blocker is deactivated for the Learning Center site.

#### **To turn off Pop-up blocker for Google Chrome browser**

In a Google Chrome window, go to:

<https://network.bethematchclinical.org/learningcenter>

The Learning Center login page displays and at the top of the page, you see the blocked pop-up message as shown.  $\Box$  Den un blesked  $\triangle$ 

![](_page_9_Picture_128.jpeg)

![](_page_10_Picture_0.jpeg)

Click **Pop-up blocked**, and then select:

# **Always allow pop-ups from bethematch-greenlight.silkroad.com.**

Going forward Pop-Up Blocker is deactivated for the Learning Center site.

#### <span id="page-10-0"></span>**Need More Help?**

If nothing in the User Guide has addressed the issue you're experiencing, please contact [NMDPEducation@nmdp.org.](mailto:NMDPEducation@nmdp.org)